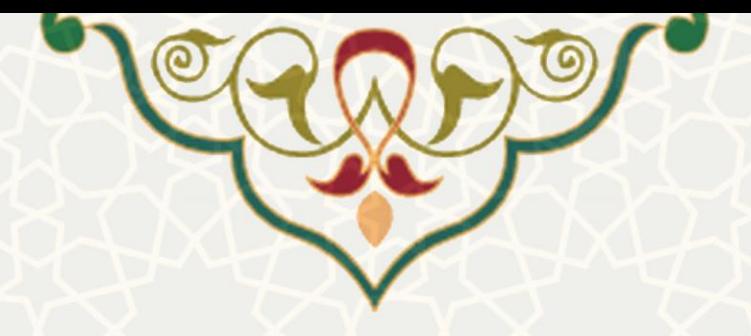

**سامانه مدیریت اسناد حقوقی** 

**نام سامانه**: مدیریت اسناد حقوقی **نام سامانه مرجع** : سامانههای دانشگاه فردوسی مشهد )سدف( / سامانه مدیریت خدمات اداری **متولی**: معاونت اداری و مالی **کاربران:** کارشناسان مرتبط

> **تاریخ استقرار:** بهمن 1397 **تاریخ آخرین توسعه:** اردیبهشت 1400 **تاریخ تهيه مستند:** اردیبهشت 1400 **توسعه و پشتيبانی:** اداره سامانههای کاربردی مرکز فناوری اطالعات و ارتباطات

**نسخه برنامه:** 1397 **مستندسازی کد:** خير **مستندسازی دادهها:** خير **امکان اجرای مستقل سامانه )مستقل از سامانههای سدف(:** خير

> **زبان برنامهنویسی:** PHP **پایگاه داده:** SQL My **فناوری:** LAMP

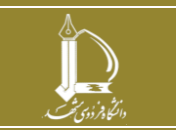

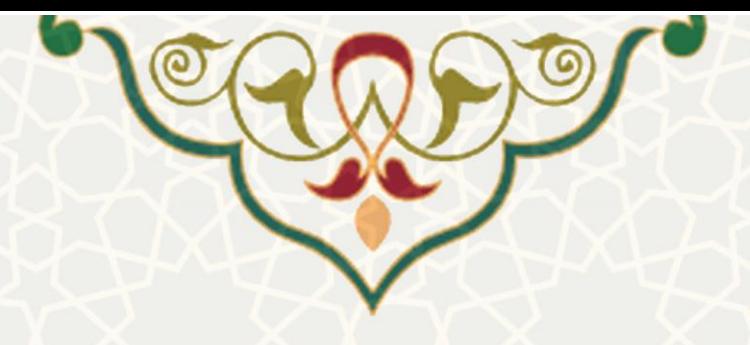

## **-1 معرفی**

به منظور ثبت و مدیریت اسناد حقوقی دانشگاه، این سامانه طراحی و پيادهسازی شده است. کارشناساان مربوطاه میتوانند انواع مختلفی از سند حقوقی را با مشخصات و فایلهای پيوست، ثبت کنند.

## **-2 ویژگیها**

- امکان ثبت انواع اسناد حقوقی
- امکان ثبت، ویرایش و حذف چندین الیحه برای یک سند
	- امکان ویرایش و حذف اسناد ثبت شده قبلی

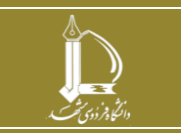

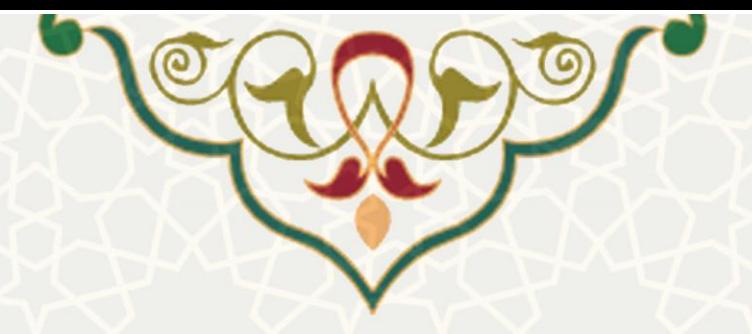

## **-3 فر آیندها**

## **1-3 -ثبت و مدیریت اسناد**

کارشناسان حقوقی میتوانند در سامانه اسناد حقوقی، سند جدید ثبت یا اسناد قبلی را ویرایش نمایند. به این منظور از سامانه خدمات اداری در سامانه سدف به منو اسناد حقوقی و زیرمنوی مدیریت اسناد حقوقی [\)شکل 3](#page-2-0)-1( بروید و صفحه مدیریت اسناد حقوقی را باز کنید (شکل ۲-۳).

<span id="page-2-0"></span>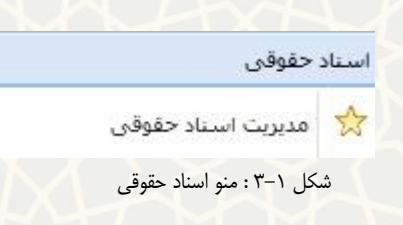

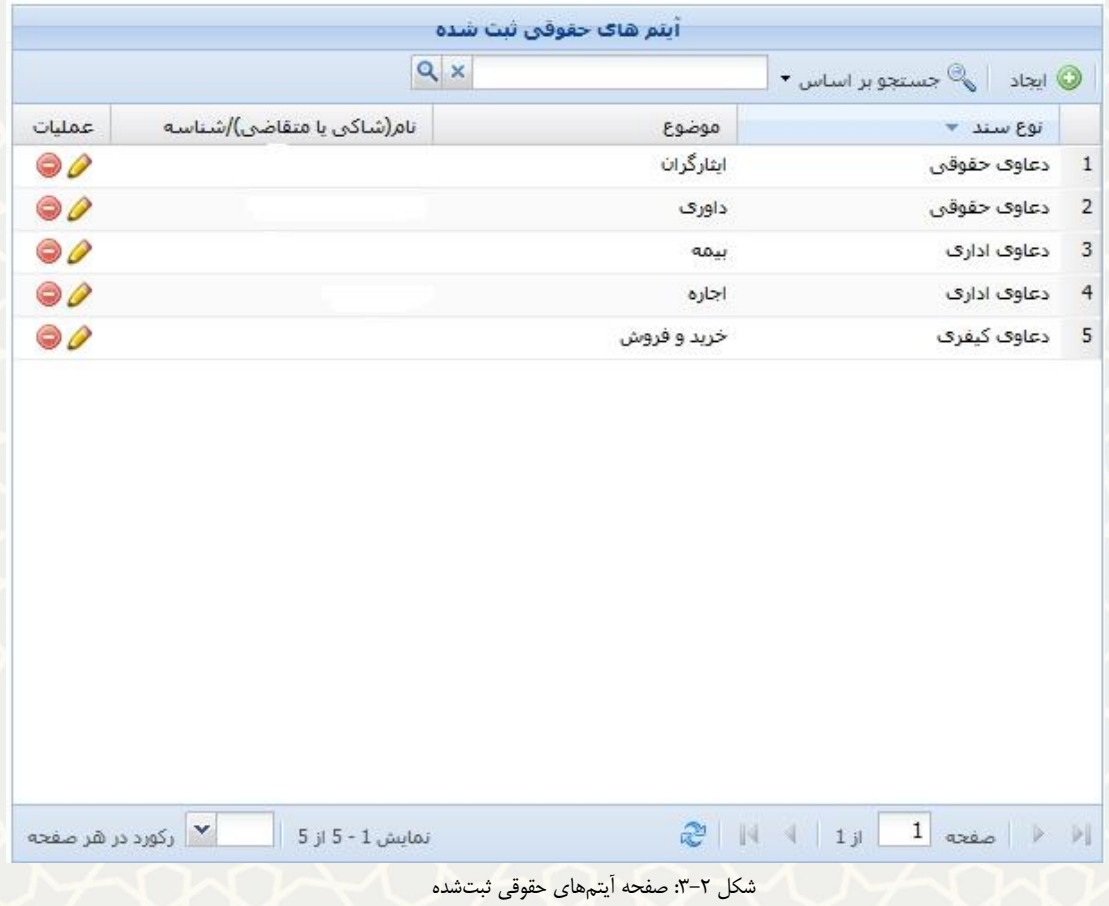

<span id="page-2-1"></span>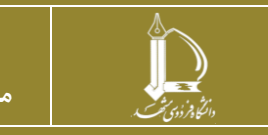

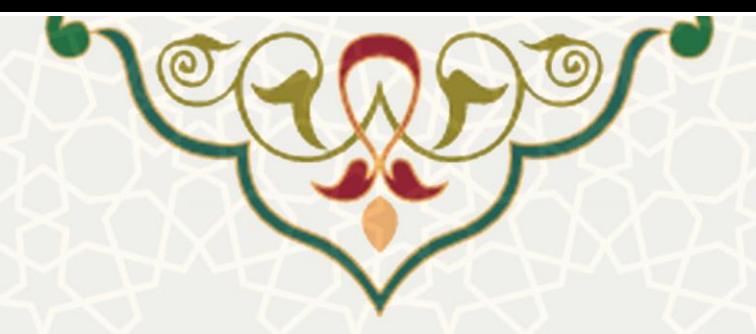

 در این صفحه فهرستی از سندهای ثبت شده قبلی قابل مشاهده است، که میتوانيد آنها را ویرایش و یا حذف نمایید. برای ثبت سند ال<sup>یجاد</sup> را انتخاب نمایید. در فرم نمایش دادهشده، فیلد اطلاعاتی نوع سند حقـوقی وجـود دارد که دارای انواع زیر است.

• **دعاوی حقوقی** 

همانگونه که در شکل ٣-٣ میبينيد، دارای فيلدهای متفاوتی است و تکميـل آنهـا بـه غيـر از فايـل

پيوست و توضيحات برای ثبت یک سند جدید، ضروری است.

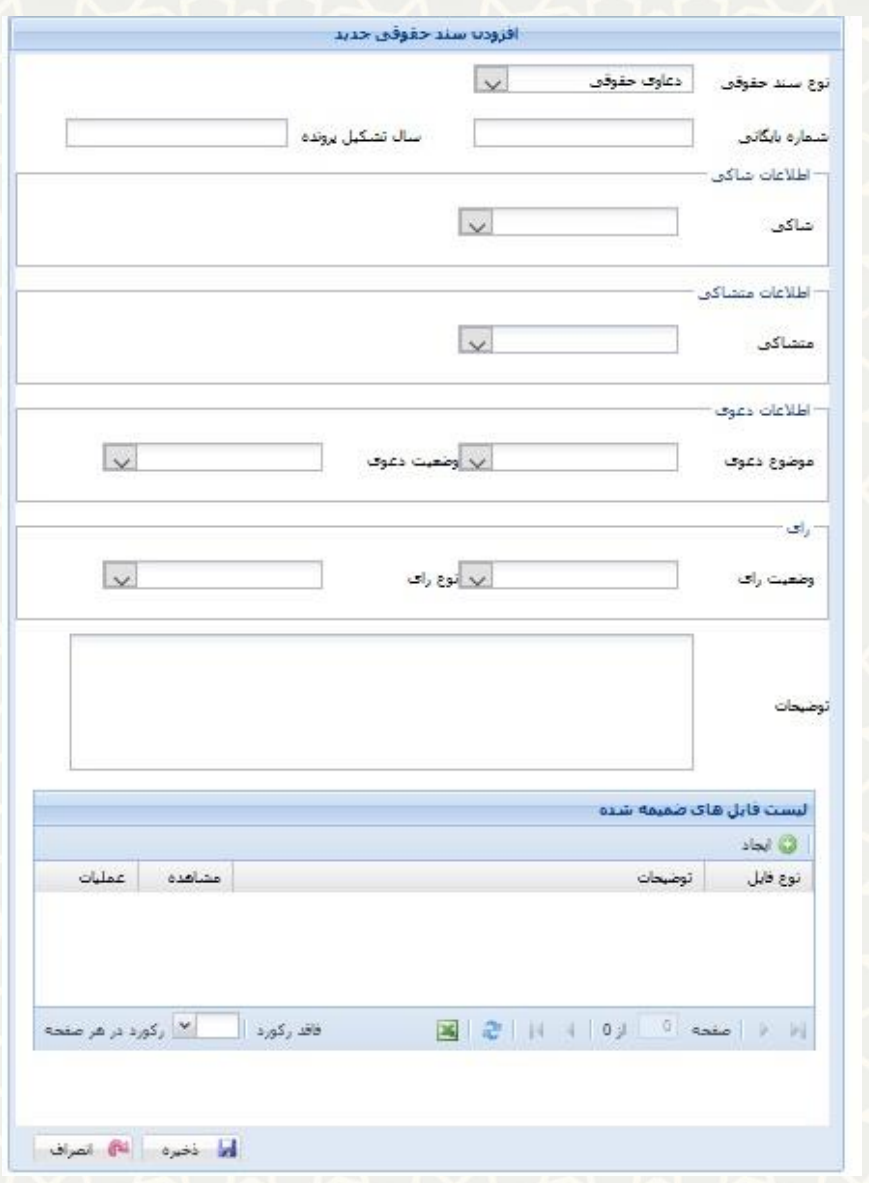

شکل :3-3 صفحه افزودن سند حقوقی/ نوع سند دعاوی حقوقی

**سامانه مدیریت اسناد حقوقی** 

<span id="page-3-0"></span>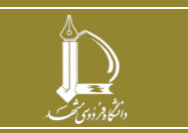

**h t t p : / / i c t . u m . a c . i r ارتباطات و اطالعات فناوری مرکز**

**صفحه 4 از 11**

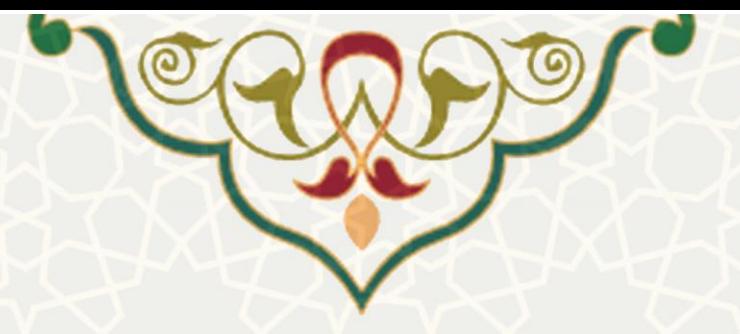

• **دعاوی اداری**

اطالعات برای این سند مشابه نوع دعاوی حقوقی است.

• **دعاوی کيفری**

اطالعات برای این سند مشابه نوع دعاوی حقوقی است.

• **امالک و ساختمانها**

برای ثبت سند حقوقی از این نوع، تکمیل تمامی اطلاعات مربـوط بـه جـز فایـل پیوسـت و توضـیحات

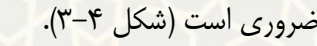

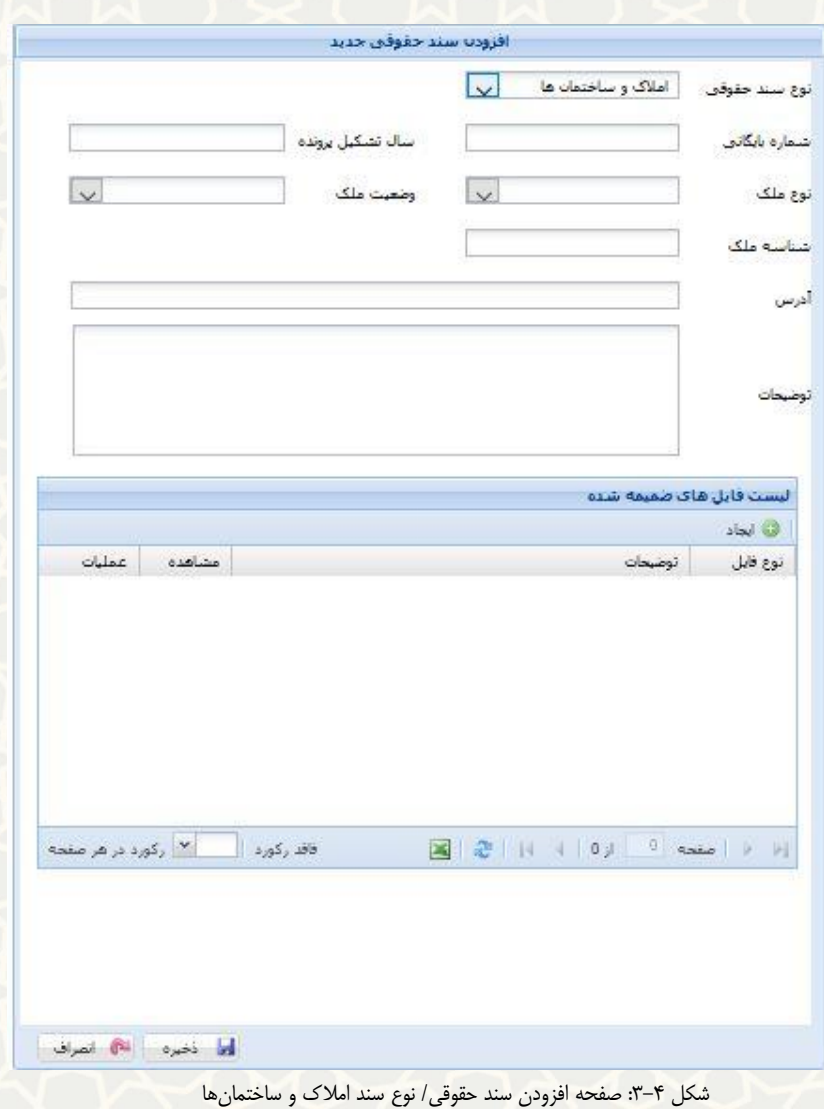

<span id="page-4-0"></span>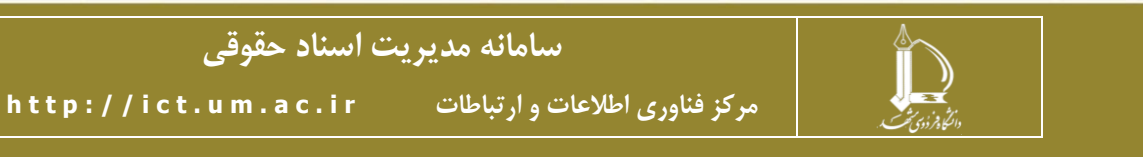

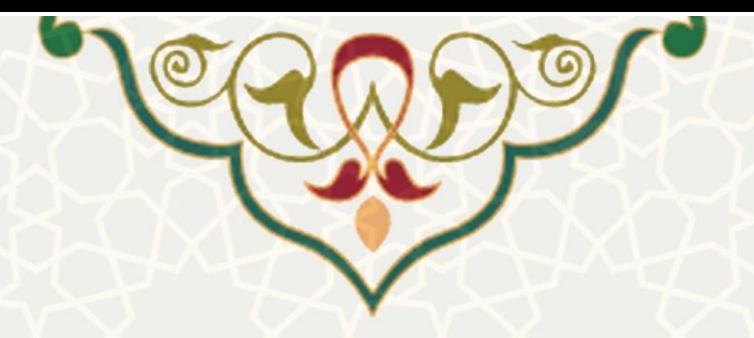

• **قراردادها**

تکميل تمامی اطلاعات مربوط به این نوع سند به جز فایل پيوست و توضيحات ضـروری اسـت (شـكل

 $.$ (۳ $-$ ۵

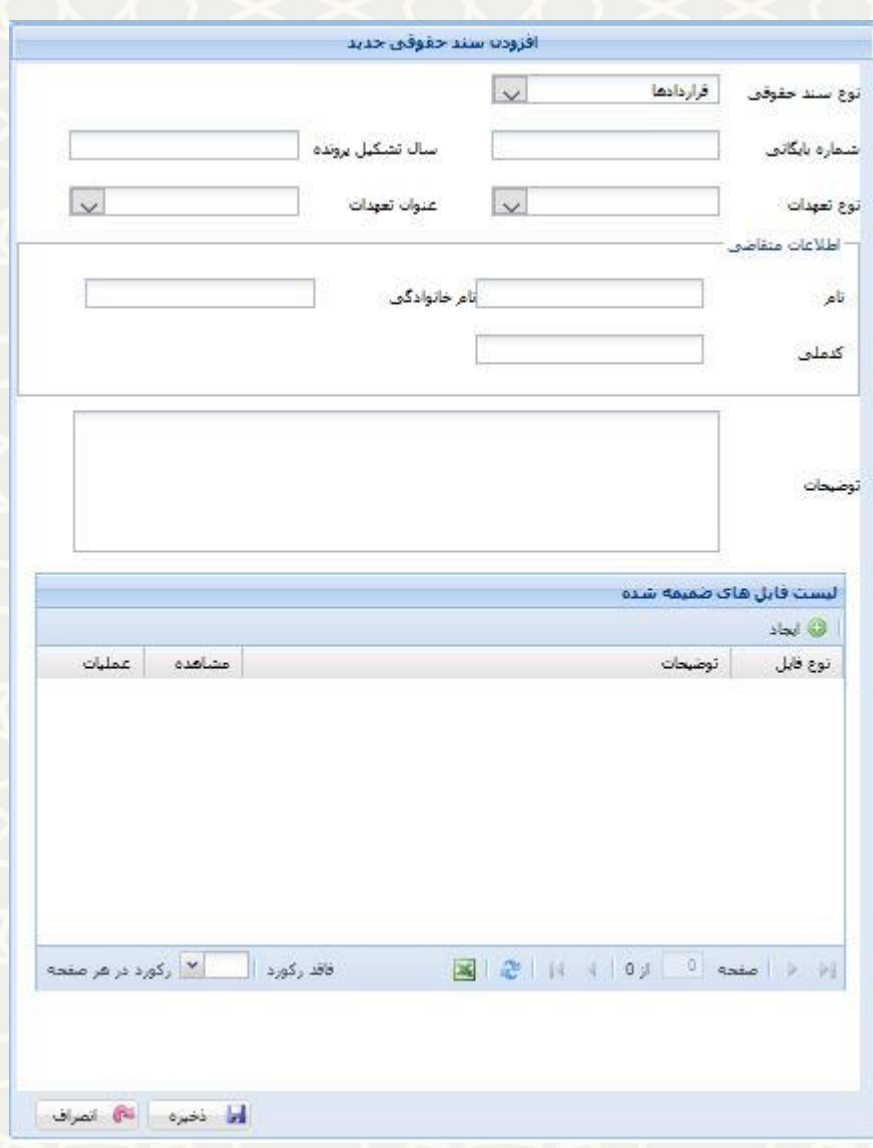

<span id="page-5-0"></span>شکل ۵-۳: صفحه افزودن سند حقوقی/ نوع سند قراردادها

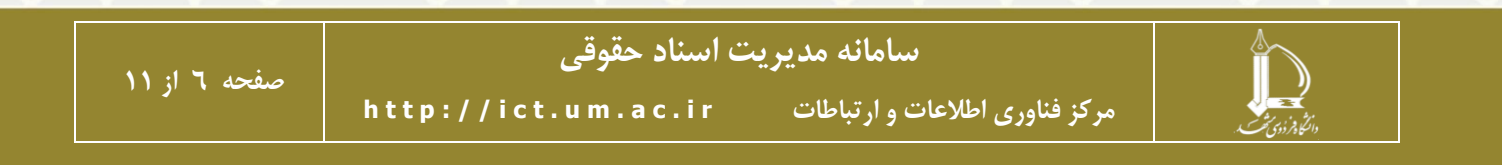

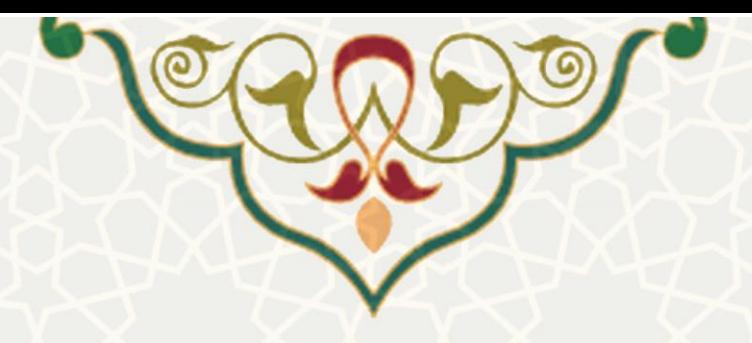

• **مقررات**

تکميل تمامی اطلاعات مربوط به این نوع سند به جز فایل پيوست و توضيحات ضـروری اسـت (شـكل

 $-\xi$ 

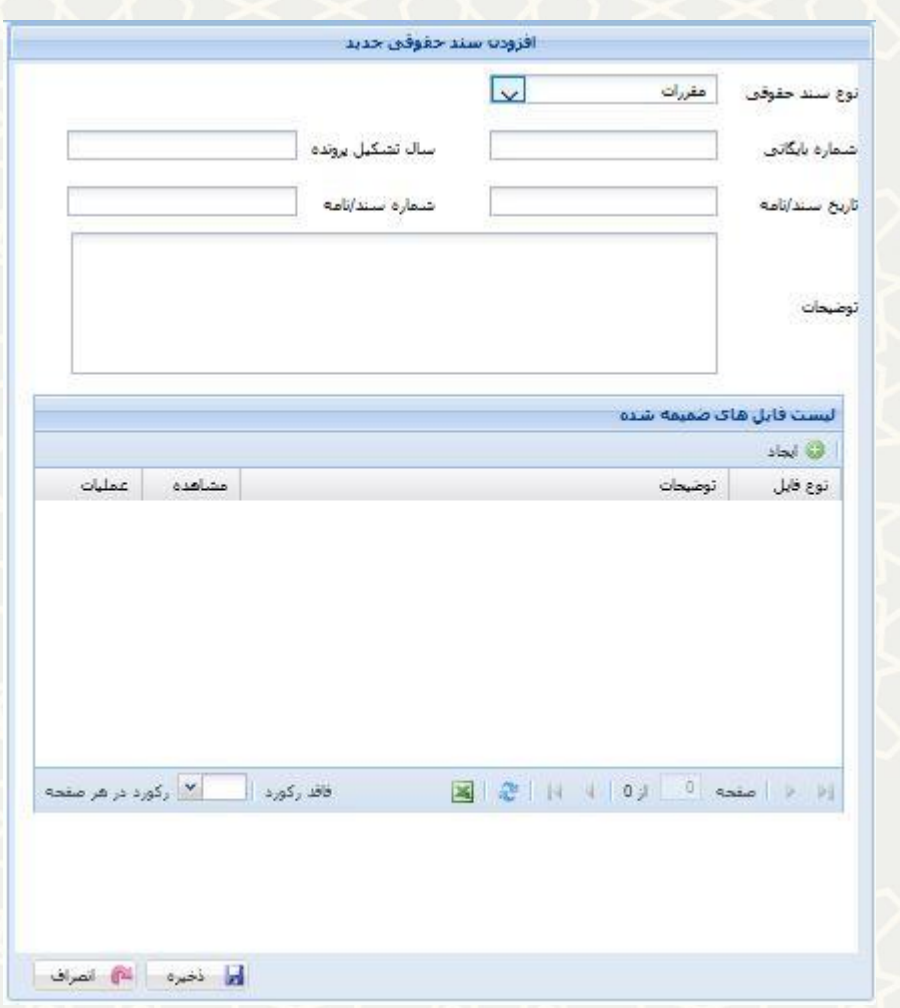

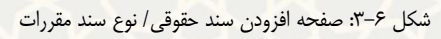

<span id="page-6-0"></span>• **تعهدات**

اطالعات برای این سند مشابه قراردادها است و تنها نوع و عنوان متفاوت است.

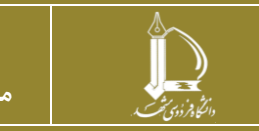

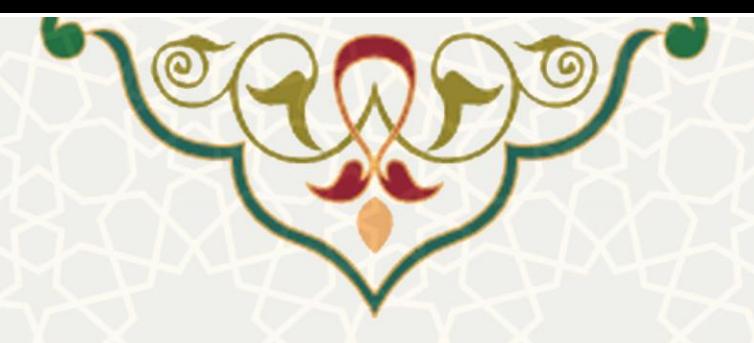

• **بازرسی**

تکميل تمامی اطلاعات مربوط به این نوع سند به جز فایل پيوست و توضيحات ضـروری اسـت (شـكل

 $Y-\gamma$ .

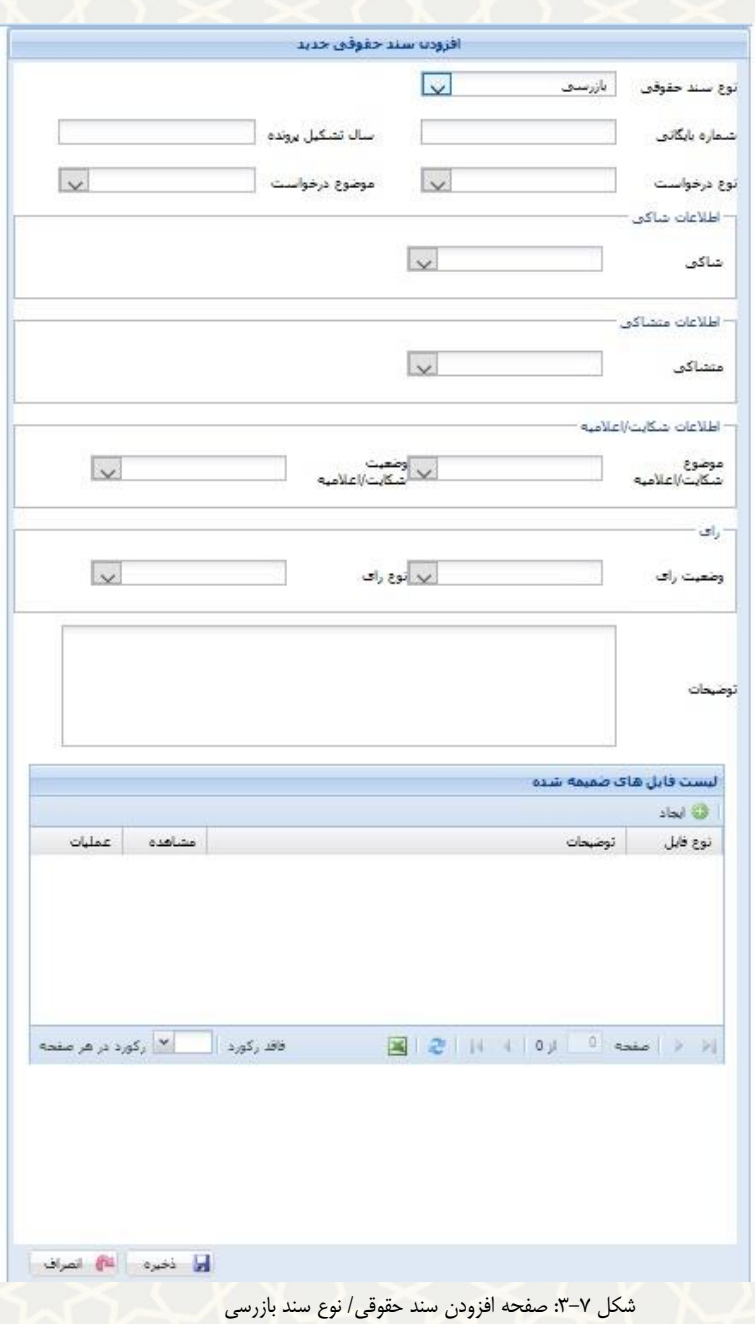

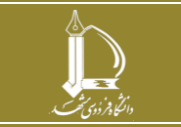

<span id="page-7-0"></span>**سامانه مدیریت اسناد حقوقی** 

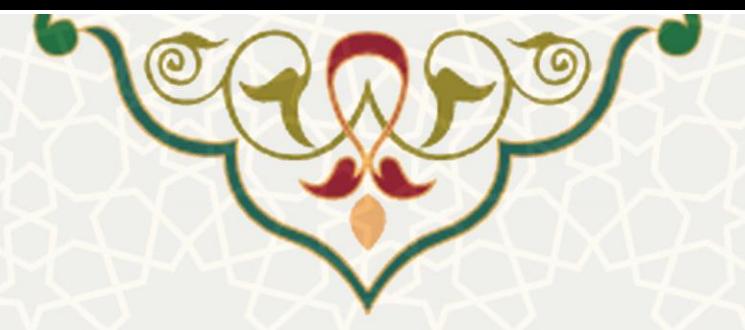

• **دیوان محاسبات**

اطالعات برای این سند مشابه بازرسی است.

• **سامد**

تکميل تمامی اطالعات مربو به این نوع سند به جز فایل پيوست و توضايحات ضاروری اسات )**[شککل](#page-8-0)** 

.)**[3](#page-8-0)-[8](#page-8-0)**

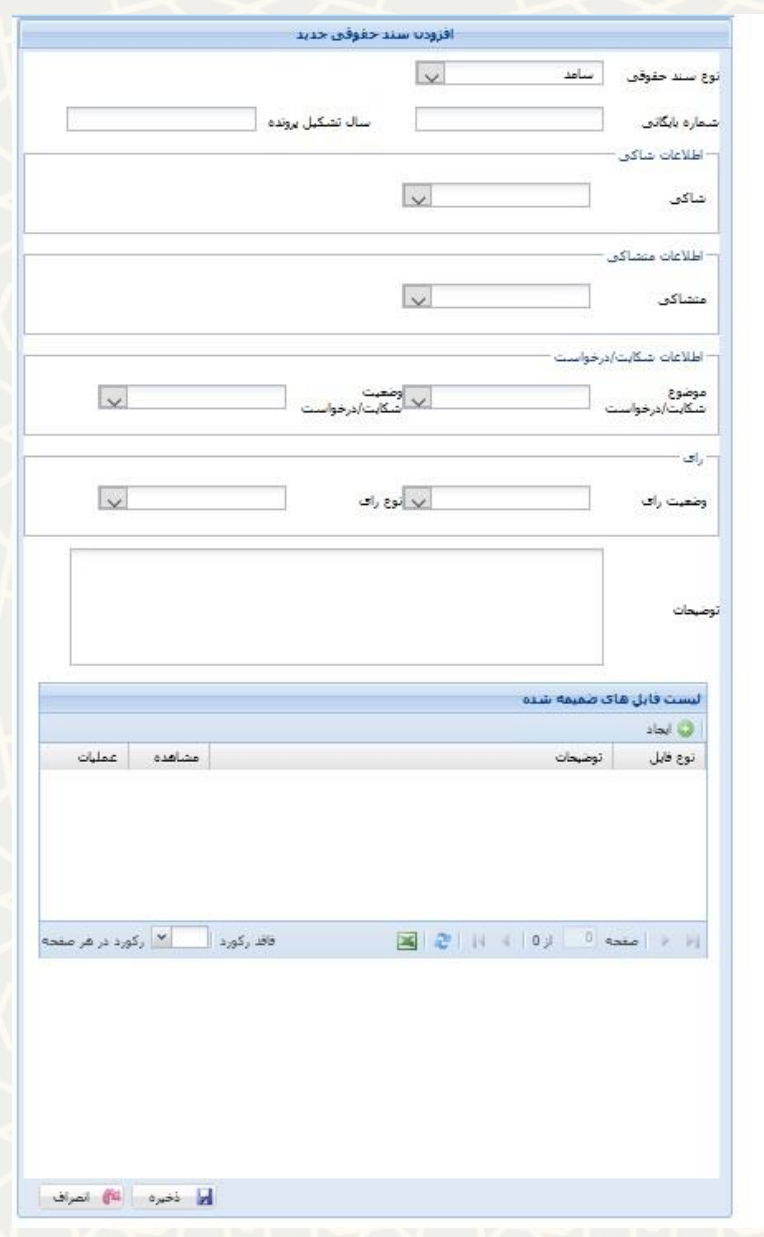

<span id="page-8-0"></span>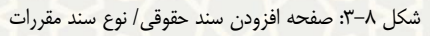

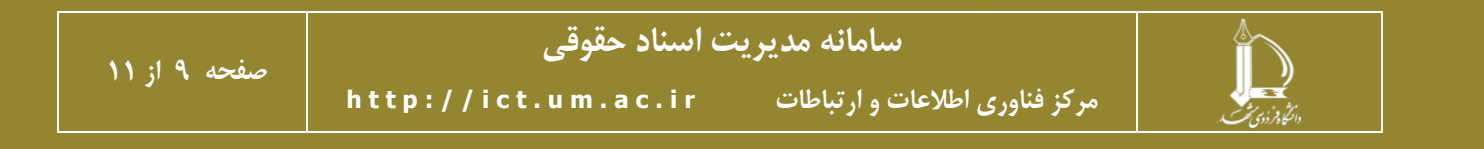

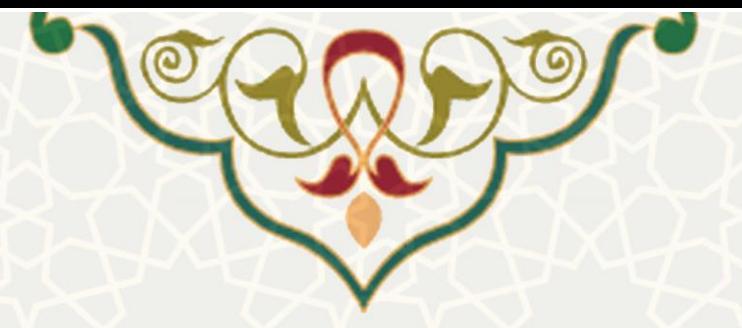

• **دادور**

اطالعات برای این سند مشابه سامد است.

• **دسترسی آزاد به اطالعات**

اطالعات برای این سند مشابه سامد است.

• **حقوق شهروندی و رسيدگی**

اطالعات برای این سند مشابه سامد است.

• **سایر**

اطالعات برای این سند مشابه سامد است و تنها به جای اطالعات شکایت/ درخواست، اطالعات دعاوی

باید پر شود.

• **متفرقه**

تکميل تمامی اطلاعات مربوط به اين نوع سند به جز فايل پيوست و توضيحات ضـروری اسـت (شـكل

 $P-\gamma$ .

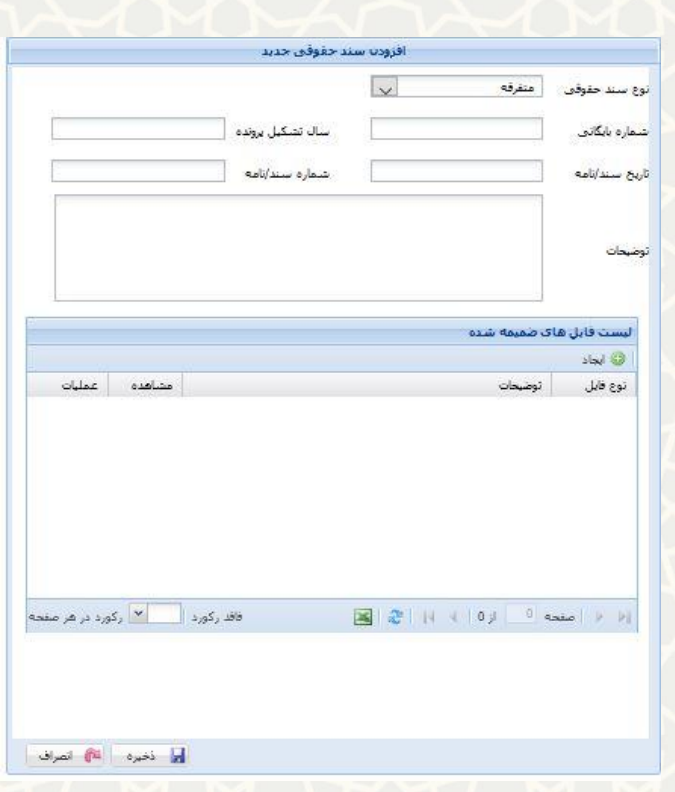

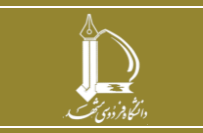

**سامانه مدیریت اسناد حقوقی h t t p : / / i c t . u m . a c . i r ارتباطات و اطالعات فناوری مرکز**

**صفحه 10 از 11**

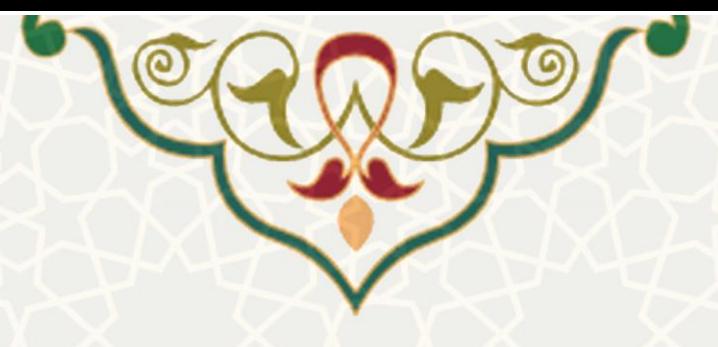

شکل ۹-۳: صفحه افزودن سند حقوقی/ نوع سند متفرقه

پس از ثبت سند، جدول مربوط به ثبت لوایح رویت میشود (شکل ٦٠-٣)در این جدول میتوانید برای سند مورد نظر

<span id="page-10-1"></span><span id="page-10-0"></span>لوایح متعدد ایجاد و یا لوایح قبلی را ویرایش و حذف نمایيد.

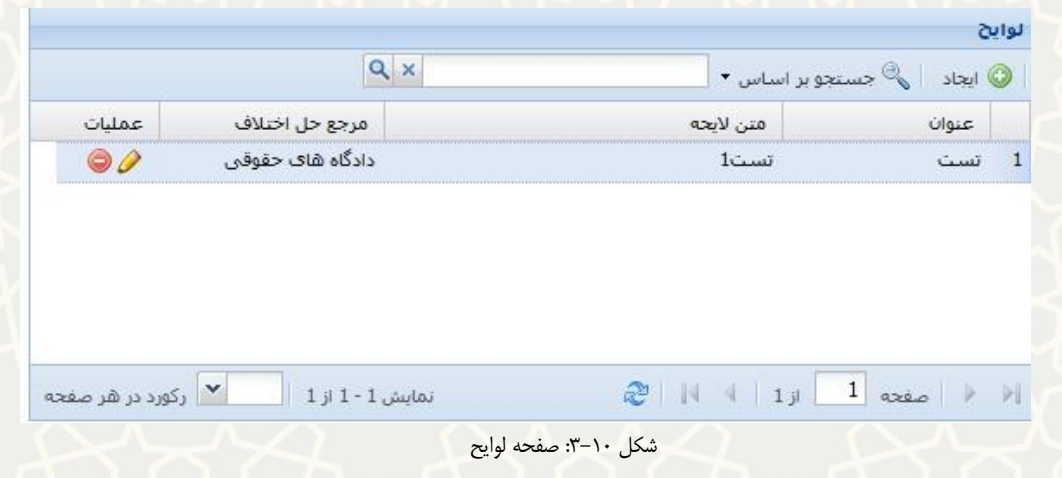

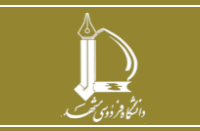

**h t t p : / / i c t . u m . a c . i r ارتباطات و اطالعات فناوری مرکز**